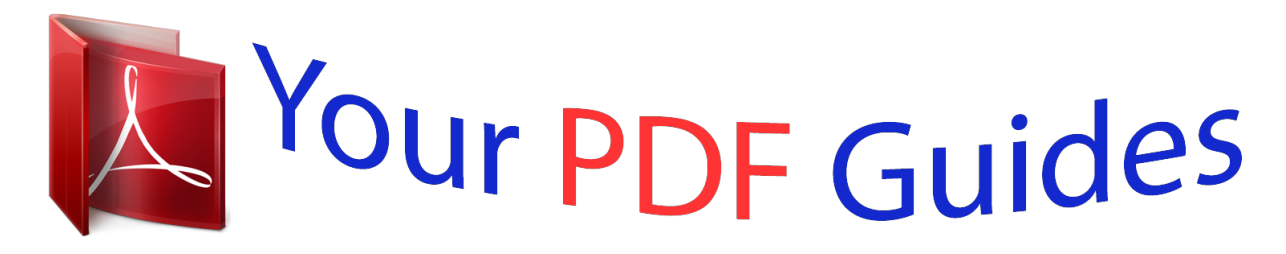

You can read the recommendations in the user guide, the technical guide or the installation guide for LINKSYS WVC54GCA. You'll find the answers to all your questions on the LINKSYS WVC54GCA in the user manual (information, specifications, safety advice, size, accessories, etc.). Detailed instructions for use are in the User's Guide.

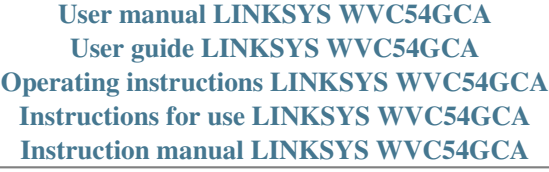

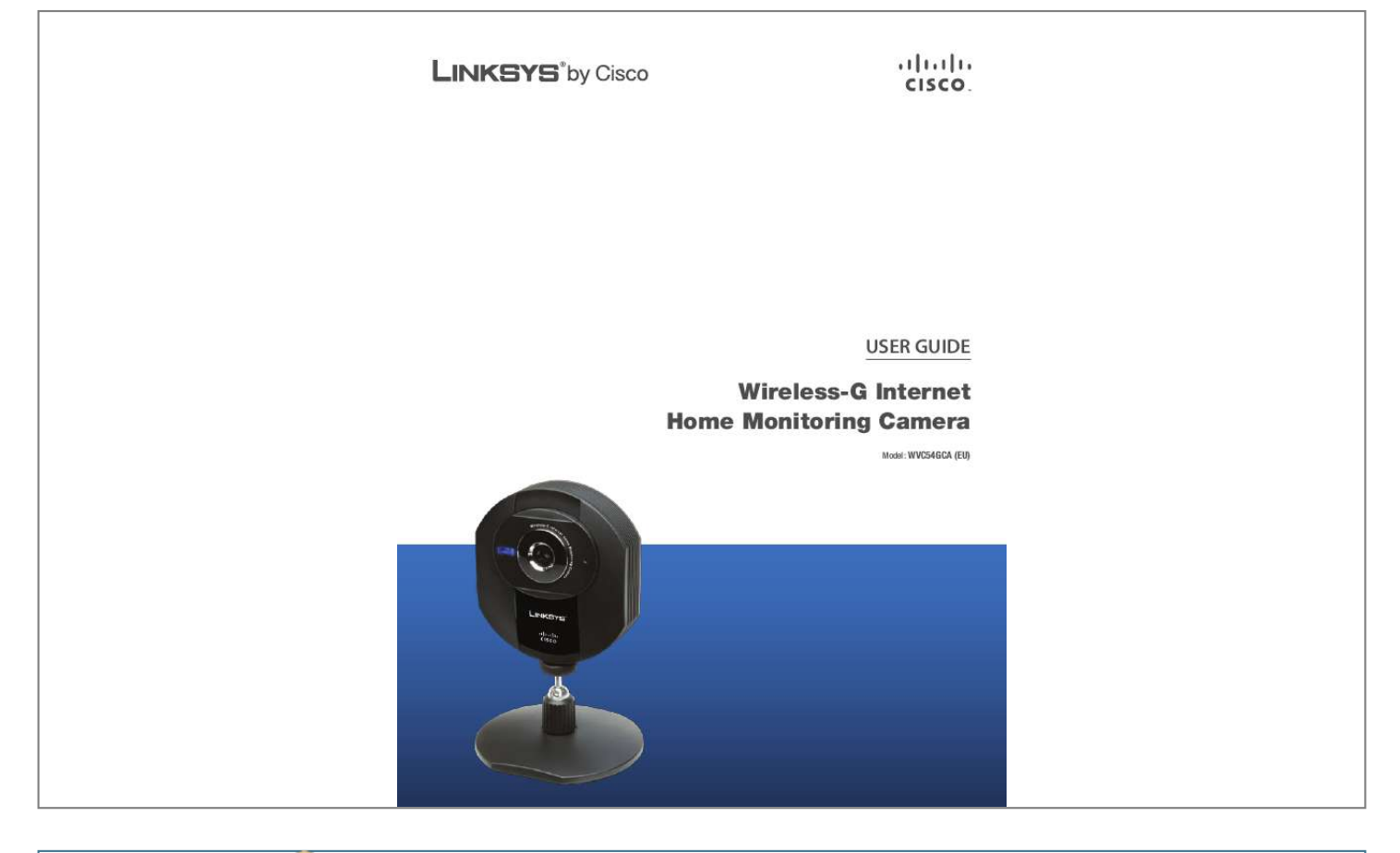

![](_page_1_Figure_0.jpeg)

 $\sim$  . . . . . . . . .  $\sim 1.1$  . ....12 Using the Camera Utility for the First Time.  $\mathcal{L}$  . The set of the set of  $\mathcal{L}$  $\sim$  . . . . . . . . .  $\sim 1.1$  . ....12 Using the Camera Utility.  $\sim$  100 km and 100 km and 100 km and 100 km and 100 km and 100 km and 100 km and 100 km and 100 km and 100 km and 100 km and 100 km and 100 km and 100 km and 100 km and 100 km and 100 km and 100 km and 100 km and 100 km  $\mathcal{L}$  . The second second  $\sim 1.1\, \rm{km}$  $\sim$  , , , ,  $\ldots \ldots \ldots \otimes \omega.$  $\sim$  . . . . . . . . .  $\sim$  10  $\sim$  10  $\sim$  $\sim 1.1\, \rm{km}$  $\mathcal{L}$  . The second second  $\sim$  . . . . . . . . . **Contract** ...20 How to Access the Web-based Utility.  $\sim$  . The second second  $\mathcal{L}$  . The set of the set of  $\mathcal{L}$  $\sim 1.1\, \rm{km}$ a sa si  $\ldots$  20 View Video  $\ldots$  $\mathcal{L}$  . The set of  $\mathcal{L}$  is  $\mathcal{L}$  $\sim 1.1\, \rm{km}$ ولألابت  $\alpha$  ,  $\alpha$  ,  $\alpha$  ,  $\alpha$  ,  $\alpha$  $\overline{1}$  ,  $\overline{1}$  ,  $\overline{1}$  ,  $\overline{1}$  ,  $\overline{1}$  ,  $\overline{1}$  $.20$  Setup > Basic  $. . .$  $\sim$  144.45  $\mu$  $\alpha$  ,  $\beta$  ,  $\beta$  ,  $\beta$  ,  $\beta$  $\sim$  . . . . . . . . .  $\sim$  10  $\sim$  10  $\sim$  $\sim$  10  $\sim$  10  $\sim$  $\sim$  . . . . . . . . . 22 Setup >  $Image \ldots \ldots$  $\sim$  ,  $\sim$  ,  $\sim$  $\sim$  ,  $\sim$  ,  $\sim$  $\sim$  . The second second  $\sim$  100 km and 100 km and 100 km and 100 km and 100 km and 100 km and 100 km and 100 km and 100 km and 100 km and 100 km and 100 km and 100 km and 100 km and 100 km and 100 km and 100 km and 100 km and 100 km and 100 km **Contractor**  $\ldots$  23 Setup > Administration...  $\sim$  . . . . . . . . .  $\alpha$  ,  $\alpha$  ,  $\alpha$  ,  $\alpha$  ,  $\alpha$  $\sim$  10 km s  $^{-1}$  $\sqrt{1+\sqrt{1+\epsilon}}$  $\ldots \ldots \ldots 24$  Setup > Users. . . . . . . . . . . .  $\sim 1.1\, \rm{km}$  $\sqrt{1+\sqrt{1+\epsilon}}$  $\mathcal{L}$  . The set of the set of  $\mathcal{L}$  $1.1.1.1.1.1.1.1$ 

**Carlo La**  $.25$  Setup > Options  $. . .$  $\mathcal{L}$  . The set of the set of  $\mathcal{L}$  $\sim$  , , , , ,  $\sim$  1444.7  $\sim$  . . . . . . . . .  $\ldots$  25 Setup > Motion Detection  $\ldots$ .  $\sim$  1444. $\mu$  $\langle\ldots\rangle$  .  $\mathcal{L}$  . The set of  $\mathcal{L}$  is  $\mathcal{L}$  $\mathcal{L}$  . The set of  $\mathcal{L}$  is  $\mathcal{L}$  $\ldots$ .27 Setup > Status  $\ldots$  $\sim$  100 km s  $^{-1}$  $\sim$  . . . . . . . . .  $\sim$  100 km and 100 km and 100 km and 100 km and 100 km and 100 km and 100 km and 100 km and 100 km and 100 km and 100 km and 100 km and 100 km and 100 km and 100 km and 100 km and 100 km and 100 km and 100 km and 100 km  $\sim 1.1\, \rm{km}$  $\sim$  . . . .  $\sim$  . . . . . . . . .  $28$  Help .........  $\sim$  100 km s  $^{-1}$ **Service**  $\mathcal{L}$  . The second second  $\mathcal{L}$  . The second second  $\sim$  ,  $\sim$  ,  $\sim$  $\sim 1.1$  ,  $\sim$  $\ldots @ @ \ldots \ldots$  $\sim$  100  $\sim$  100  $\sim$  100  $\sim$  $\sim$  100  $\sim$  100  $\sim$  $\sim 1.1$  .  $\mathcal{L}$  . The set of the set of  $\mathcal{L}$  $\ldots \ldots$ .32 FCC Statement.  $\sim 1.1\, \rm{km}$  $\sim$  100  $\sim$  $\sim$  . . . . . . . . .  $\sim$  100 km s  $\sim$  100 km s  $^{-1}$  $\sim 1.1\, \mathrm{km}$  $\sim 1.1$  .  $\ldots$ .34 Safety Notices.....  $\sim$  . The second second  $\sim 1.1$  ,  $\sim$  $\sim 1.1\pm 1.1$  $\sim$  . . . . . . . . .  $\sim$  . . . . . . . . . ...34 Industry Canada Statement..  $\sim$  1444. $\mu$  $\mathcal{L}$  . The second second  $\sim$  . The second second  $\sim$  $\sim$  100 km s  $^{-1}$ **Service** ..34 Avis d'Industrie Canada.......  $\mathcal{L}$  . The set of the set of  $\mathcal{L}$  $\sim 1.1\, \rm{km}$  $\sqrt{1+\sqrt{1+\epsilon}}$ 

![](_page_4_Figure_0.jpeg)

*WARNING: Resetting the Camera will erase all of your settings, such as encryption information, and replace them with the factory defaults. Do not reset the*

*Camera if you want to retain your settings. Power (Blue) This LED lights up when the Camera is powered on. It flashes while the Camera is booting up and remains lit when the Camera is ready for use. Microphone The microphone is used to record the ambient sound. Back Panel NOTE: The Camera's factory default settings are. Username: admin Password: admin Power The Power port is where you will connect the power adapter. Ethernet The Ethernet port is where you connect the Ethernet network cable. Wireless-G Internet Home Monitoring Camera 4 Chapter 2 Wireless Security Checklist Chapter 2: Wireless Security Checklist Wireless networks are convenient and easy to install, so homes with high-speed Internet access are adopting them at a rapid pace. Because*

*wireless networking operates by sending information over radio waves, it can be more vulnerable to intruders than a traditional wired network. Like signals from your cellular or cordless phones, signals from your wireless network can also be intercepted. Since you cannot physically prevent someone from connecting to your wireless network, you need to take some additional steps to keep your network secure. 4. Enable encryption Encryption protects data transmitted over a wireless network. Wi-Fi Protected Access (WPA/WPA2) and Wired Equivalency Privacy (WEP) offer different levels of security for*

*wireless communication.*

*A network encrypted with WPA/WPA2 is more secure than a network encrypted with WEP, because WPA/WPA2 uses dynamic key encryption. To protect the information as it passes over the airwaves, you should enable the highest level of encryption supported by your network equipment. WEP is an older encryption standard and may be the only option available on some older devices that do not support WPA. 1. Change the default wireless network name or SSID Wireless devices have a default wireless network name or Service Set Identifier (SSID) set by the factory.*

*This is the name of your wireless network, and can be up to 32 characters in length. Linksys wireless products use linksys as the default wireless network name. You should change the wireless network name to something unique to distinguish your wireless network from other wireless networks that may exist around you, but do not use personal information (such as your Social Security number) because this information may be available for anyone to see when browsing for wireless networks. General Network Security Guidelines Wireless network security is useless if the underlying network is not secure. · · · · Password protect all computers on the network and individually password protect sensitive files. Change passwords on a regular basis. Install anti-virus software and personal firewall software. Disable file sharing (peer-to-peer). Some applications may open file sharing without your consent and/or knowledge.*

*Change the default password For wireless products such as access points, routers, and gateways, you will be asked for a password when you want to change their settings. These devices have a default password set by the factory. The Linksys default password is admin. Hackers know these defaults and may try to use them to access your wireless device and change your network settings.*

*2.*

![](_page_5_Picture_6.jpeg)

 *To thwart any unauthorized changes, customize the device's password so it will be hard to guess. Additional Security Tips · · Keep wireless routers, access points, or gateways away from exterior walls and windows. Turn wireless routers, access points, or gateways off when they are not being used (at night, during vacations). Use strong passphrases that are at least eight characters in length. Combine letters and numbers to avoid using standard words that can be found in the dictionary. · 3.*

*Enable MAC address filtering Linksys routers and gateways give you the ability to enable Media Access Control (MAC) address filtering. The MAC address is a unique series of numbers and letters assigned to every networking device. With MAC address filtering enabled, wireless network access is provided solely for wireless devices with specific MAC addresses. For example, you can specify the MAC address of each computer in your home so that only those computer. can access your wireless network. Wireless-G Internet Home Monitoring Camera WEB: For more information on wireless security, visit www.*

*linksys.com/security 5 Chapter 3 Setting Up and Mounting the Camera Chapter 3: Setting Up and Mounting the Camera Setup Wizard The Wireless-G Internet Home Monitoring Camera Setup Wizard will guide you through the installation and configuration procedure. 1. Insert the Setup CD-ROM into your CD-ROM drive. The Setup Wizard should run automatically, and the Welcome screen should appear.*

*If not, click Start, then select Run, and then in the field provided, enter D:\SetupWizard.exe (if "D" is the letter of your CDROM drive). End User License Agreement 4. Connect the included network cable to your network router or switch. Click Next. Connect Network Cable to the Switch or Router Setup Wizard - Welcome Screen Click Next, then click Click Here to Start to continue. 2. The Setup Wizard displays the following options. · Setup Camera Click this to begin the installation 5. Connect the other end of the network cable to the Camera's Ethernet port.*

*Click Next. process. · Install Camera Utility Click this to install the Camera Utility on your PC. · User Guide Click this to open the PDF file of this User Guide. · Exit Click this to exit the Setup Wizard. To install the Camera, click Setup Camera. 3. On the End User License Agreement screen, check the box next to I accept the agreement and click Next if you agree and want to continue the installation, or click Exit to end the installatiok Next. 14. Review the Camera's settings.*

*To make changes to the settings, click Back to go back to the previous screen. If the settings are correct, click Save to continue. Reconnect the Power Save the Camera Settings 15. When the Wizard informs you that the new Camera settings have been saved, click Continue. 16.*

*Disconnect the power from the camera. Click Next. 19. The Setup Wizard displays Camera successfully connected to network. Click Continue, then click Next on the following screen.*

*Camera Successfully Connected to Network Disconnect the Power 17. Disconnect the network cable from the Camera and from your switch or router. Click Next. Camera Connected to Wireless Network NOTE: The Camera can also be connected to a wired network. To do this, connect the network cable to the Camera before you power on the Camera. (To connect to a wireless network, power it on with no network cable attached.) 20. The Congratulations screen appears. Click the desired option. · Install Camera Utility This installs the Camera's Utility.*

*· Online Registration This registers your Camera online. · Exit Click this to exit the Setup Wion is complete, click Continue. The Utility will automatically start up and display the Setup screen. Authorization Screen 3. Click Save, then Yes to save the Camera's settings. To learn how to use the Camera Utility, go to Using the Camera Utility, page 13. Advanced users: If you want to use the Camera's Webbased Utility, go to Chapter 5: Advanced Configuration with the Web-based Utility, page 20. Camera Utility Installation Completed Go to Using the Camera Utility for the First Time, page 12. Wireless-G Internet Home Monitoring Camera 12 Chapter 4 Installing and Using the Camera Utility Using the Camera Utility After the Camera Utility is installed, its icon is displayed on the Desktop and in the System Tray of the Taskbar. To open the Camera Utility, use either icon as follows: · · Double-click the icon on your desktop Rightclick the icon in the system tray, then click Wireless-G Internet Home Monitoring Camera.*

*Camera Status Desktop Icon System Tray Icon When you are finished using the Camera Utility, exit the Utility as follows: · · A blue channel number (1-9) means a Camera has been detected on that channel. Each Camera's status is given by colored indicators as described in the following table. Icon Status Indications Viewing Status: Clear - Camera's video is not being viewed. Green - Camera's video is being viewed. Recording Status: Clear - Camera's video is not being recorded.*

*Red - Camera's video is being recorded. Motion Detection Status: Clear - Camera's motion detection is disabled. Yellow - Camera's motion detection is enabled. Close each open Utility window by clicking Exit or by clicking the X button in the upper-right corner. Right-click the Utility's system tray icon and select Exit.*

*Monitor Window After you open the Utility, the Monitor window is displayed. The Monitor window contains the following sections: Camera Status, Motion Detection Events, Hard Disk Quota, the viewing area containing video displays for Channels 1-9, video layout controls, and video control buttons. Motion Detection Events If motion detection is enabled, this section of the Monitor window lists the most recent motion detection events. Motion Detection Events Monitor Window Hard Disk Quota This section of the Monitor window lists information related to the amount of hard disk that is allocated for recorded video. To display the Setup window, click Setup. To display the Playback window, click Playback. To get help information, click Help. Camera Status This section of the Monitor window provides the following status information for all the Cameras the Utility has detected: Camera is being viewed, Camera is being recorded, motion detection is enabled on the Camera: Hard Disk Quota Wireless-G Internet Home Monitoring Camera 13 Chapter 4 Installing and Using the Camera Utility Multiple-Camera Layouts In a multiple-Camera layout, one of the video windows is always outlined in green. This indicates the currently selected Camera. The Video Control buttons can be used to perform various functions on the video from this Camera.*

*For information on the video control buttons, refer to Video Control Buttons, page 15.*

[You're reading an excerpt. Click here to read official LINKSYS](http://yourpdfguides.com/dref/2623683) [WVC54GCA user guide](http://yourpdfguides.com/dref/2623683)

<http://yourpdfguides.com/dref/2623683>

 *Viewing Area The Viewing Area takes up most of the Monitor window. The Viewing Area can have four different layouts, with video windows for one, four, six, or nine Cameras. The layout is selected using the video layout controls described in "Video Layout Controls'". Channel Number of Selected Camera The channel number of the selected Camera is indicated below the lower left corner of the Viewing Area. To specify a different Camera as the selected Camera, click on that Camera's video window. Viewing Area - Single-Camera Display Each Camera can be displayed using any of the video windows in the layout. To move a Camera from one video window to another, click and drag the Camera's video window to another video window. The two Cameras originally assigned to each of the two windows will then swap places. This is especially useful for the six-Camera layout, which has one large video window and five smaller ones.*

*A Camera assigned to one of the smaller windows can be quickly enlarged by dragging it to the large window. To quickly view any Camera's video at full scale, doubleclick that Camera's video window. The layout will change to a single-camera display of the selected Camera's video. Viewing Area - Four-Camera Display Video Layout Controls This section of the Monitor window lets you change the layout of the viewing area. To select a particular layout, click the layout's icon.*

*Video Layout Icons Viewing Area - Six-Camera Display Icon Function Click this icon to display video from one Camera only. Click this icon to display video from up to four Cameras. The video windows are all of equal size. Click this icon to display video from up to six Cameras, with one large video window and five small video windows. Viewing Area - Nine-Camera Display Click this icon to display video from up to nine Cameras.*

*The video windows are all of equal size. 14 Wireless-G Internet Home Monitoring Camera Chapter 4 Installing and Using the Camera Utility Video Selection This section of the Playback window lets you select the video(s) for playback. Video Control Buttons The video control buttons are located along the lower left edge of the viewing area. These buttons act upon the selected Camera as explained below. Button Function View Click this button to view the current video. Record Click this button to record\* the current video. Snapshot Click this button to take a snapshot of the current video image. Zoom Click this button to zoom into current video display. The zoom factor cycles through 1x, 2x, and 4x. Flip Click this button to flip the current video display top-to-bottom.*

*Mirror Click this button to reverse the current video display left-to-right. Sound Click this button to toggle the sound on or off. Volume Slide this bar upward to increase the volume. Slide the bar downward to decrease the volume. \* During recording, the Utility's System Tray icon turns into an animated icon (arrow moves up and down). When recording ends, the icon reverts to its original state. Playback Selection Open Video Click this button if you want to select the folder containing the videos on your computer. Otherwise, use the remaining fields to select the video from the default recording folder (indicated by the Recording Path field of the Setup > Preferences screen). Select Camera Select the Camera that recorded the video. Recording Methods Specify the criteria to be used to select the video for the selected Camera: · Recording In Progress No Recording In Progress All Records Displays all recorded videos for the selected Camera.*

*Select Period Limits the video selections to the range defined by Start Date/Time and End Date/Time. Motion Detection Limits the selections to videos that were recorded as a result of motion detection. Playback Window The Playback window is used to play back videos that you have recorded and saved. · · If the Recording Methods field is set to Select Period, define the date and time period by filling in the following fields. · · · · Start Date Specify the starting date in mm-dd-yyyy format.*

*Start Time Specify the starting time in hh:mm:ss format. End Date Specify the ending date in mm-dd-yyyy format. End Time Specify the ending time in hh:mm:ss format. Play Click this button to begin playing the selected videos. Playback Screen Wireless-G Internet Home Monitoring Camera 15 Chapter 4 Installing and Using the Camera Utility Hard Disk Quota This section of the Playback window indicates how much hard disk is allocated for recorded video. Basic Video Controls This section of the Playback window lets you perform basic functions on the video(s) you have selected for playback. The controls and their functions are described below. Hard Disk Quota Advanced Video Controls Advanced video functions are performed using the advanced video controls. These controls are located below the viewing area and consist of two buttons and three markers. Each marker displays the date and time of a specific point in the video. If you reposition a marker, the displayed date and time will change accordingly. Basic Video Controls Control Function Play Click this button to play the video. Pause Click this button to pause the video. Frame by Frame Click this button to play exactly one video frame. Each successive click advances playback exactly one frame.*

*Stop Click this button to stop video playback. Snapshot Click this button to capture a still image of the current video display. Zoom In Click this button to zoom in on the video display. Zoom Out Click this button to zoom out of the video display. Print Click this button to print the current video image. Playback Speed Slide this bar to adjust the playback speed. Slide it to the left for slower playback or to the right for faster playback. Sound Click this button to turn the sound on or off. Volume Slide this bar to adjust the sound volume. Slide it to the left to lower the volume or to the right to raise the volume.*

*Video Controls Convert to AVI To convert the currently playing video to AVI format, click this button, select a destination folder for the AVI file, and then click OK. Delete Video Click this button to delete the video from your computer. <mm/dd/yyyy hh:mm:ss> This marker displays the date and time of the current point in the video. As playback proceeds, this marker moves to the right. To immediately move to another point in the video, slide this marker to the*

*desired point.*

*S <mm/dd/yyyy hh:mm:ss> This marker is used to select the starting point for playback. By default this marker is always set to the start of the video. If you want to start playback at a later point in the video, move this marker to the right. E <mm/dd/yyyy hh:mm:ss> This marker is used to select the ending point for playback. By default this marker is always set to the end of the video.*

*If you want to stop playback at an earlier point in the video, move this marker to the left.*

[You're reading an excerpt. Click here to read official LINKSYS](http://yourpdfguides.com/dref/2623683)

[WVC54GCA user guide](http://yourpdfguides.com/dref/2623683)

<http://yourpdfguides.com/dref/2623683>

 *Other Buttons Click Monitor to open the Monitor window. Click Help to display help information. Wireless-G Internet Home Monitoring Camera 16 Chapter 4 Installing and Using the Camera Utility Port Number Displays the Camera's port number. User Name and Password Displays the user name. The password is displayed as "·····" for security reasons. Enable Motion Detection To enable motion detection recording, check this checkbox. The default is disabled. Click Advanced Configuration to open the Web-based Utility. Click Save to save your changes, or click Exit to exit without saving changes.*

*Click Help to display help information. Setup Screen The Setup screen is accessed by clicking the Setup button on the Monitor window of the Camera Utility. There are four tabs along the left side of the Setup screen: Network Camera, Internet Camera, Recording Schedule, and Preferences. By default, the Network Camera tab is selected when the Setup screen is opened. These tabs display screens whose functions are described below. Setup > Network Camera Click the Network Camera tab to set up a network Camera. Setup > Internet Camera To set up a Camera located on the Internet, click the Internet Camera tab, then fill in the fields and click Add. Setup > Network Camera The upper section of the Setup > Network Camera screen contains a list of all Wireless-G Cameras that have been detected (up to 9). The Camera Details section of the screen provides information about the selected Camera. Camera List Enable Check this box to enable the Camera.*

*Uncheck the box to disable the Camera. Camera Name Displays the name of the Camera. IP Address Displays the Camera's IP address. Port Number Displays the Camera's port number. Motion Detection Recording Indicates if motion detection recording is enabled or disabled.*

*Camera Details Camera Name Displays the name of the Camera that you specified while running the Setup Wizard. MAC Address Displays the Camera's MAC address. IP Address Displays the Camera's IP address. Wireless-G Internet Home Monitoring Camera Setup > Internet Camera Camera Name Enter the name assigned to the Camera. MAC Address Enter the Camera's MAC address.*

*IP Address Enter the Camera's IP address. Port Number Enter the Camera's port number. User Name and Password Enter the Camera's user name and password. Stream Type Select either MJPEG or MPEG4 (default). Enable Motion Detection Recording Check the box to enable motion detection recording. The default is disabled. Add After you have entered all of the information for the Camera, click this button to add the Camera to the list. Advanced Configuration Click this button to open the Web-based Utility in your web browser. Click Advanced Configuration to open the Web-based Utility. Click Exit to exit without saving your changes.*

*Click Help to display help information. 17 Chapter 4 Installing and Using the Camera Utility Memory Requirements for Video Recordings You may find it helpful to know how much memory is required to hold a video recording. For information on estimated bit rates for a typical video recording at each available resolution and video, refer to Setup > Image, page 23. NOTE: In order for the scheduled recordings to occur, the Camera Utility must be running on a networked PC. Setup > Recording Schedule To set up a recording schedule for a Camera, then click the Recording Schedule tab. NOTE: The maximum length of a recording file is one hour. If a recording is more than one hour long, then multiple files will be saved. Setup > Preferences To configure the*

*Camera's preference settings, click the Preferences tab. Setup > Recording Schedule To schedule a recording for a Camera, follow these steps. 1. Fill in the following fields. · · Select a Camera Select the Camera that will be recorded from the drop-down menu. Schedule Interval Select the days on which you want the Camera to record. The choices are One Time, Every Day, Mon-Fri, Sat-Sun, Sun, Mon, Tue, Wed, Thu, Fri, and Sat. (All settings except One Time cause recording to occur on a recurring basis.*

*) Start Date (mm-dd-yyyy) Enter the date to start the recording, in mm-dd-yyyy format. Start Time (hh:mm) Enter the time to start the recording, in hh:mm format. Duration (hh:mm) Enter the duration of the recording in hh:mm format. Setup > Preferences · · · 2. Click Add to save the new scheduled recording information.*

*3. The scheduled recording will appear in the list of scheduled recordings at the top of the screen. To delete a scheduled recording, select the recording from the list, and click Delete. Click Help to display help information. Click Exit to exit without saving your changes. The Setup > Preferences screen allows you to configure the following settings. Recording Path Recording This is the drive and folder where recorded video files will be saved on your computer. The default is C:\Program Files\Wireless-G Internet Home Monitoring Camera\storage. Wireless-G Internet Home Monitoring Camera 18 Chapter 4 Installing and Using the Camera Utility Instant Recording Time Limit Maximum Time Limit for Instant Recording This is the maximum length of a recording that is started by clicking the Record button on the Monitor window. The default is 10 min.*

*Motion Detection The following two settings apply only if the Motion Detection Recording feature is enabled. · Record before motion detected This is the length of time prior to the detection of motion that will be saved with the recording. Having this additional footage can help to show the motion more clearly when it occurs. Record after motion detected This is the length of time that the Camera will continue to record after motion is detected. · Disk Allocation for Each Camera Recording Total Disk Space This is the total amount of storage space on your PC's hard drive. Available Disk Space This is the total amount of remaining storage space on your PC's hard drive. Enable Diskspace Limitation If you want to limit the amount of disk space used by each Camera, check this box, then fill in the fields below. · Maximum allowed space per camera Enter the maximum allowed space per camera in MB. The default is 1000 MB. When*

*allowed space is full Select the action to take when the space limit is reached, either Overwrite earliest file (default), or Stop recording. · Initial Settings Launch this Utility when Windows started Check this box if you want to have this utility started automatically whenever Windows is started. Click Save to save any settings you have changed on the screen, or click Exit to exit without saving your changes. Click Help to display help information. If you want to use the Camera's Web-based Utility, go to "Chapter 4: Advanced Configuration with the WebBased Utility." Wireless-G Internet Home*

*Monitoring Camera 19 Chapter 5 Advanced Configuration with the Web-based Utility · · · Chapter 5: Advanced Configuration with the Web-based Utility Overview Use the Camera's Web-based Utility to access and alter its settings.*

![](_page_8_Picture_12.jpeg)

 *This chapter will describe each web page in the Utility and its features. The Utility can be accessed via the web browser of a computer connected to the Camera. Linksys Web Select this tab to go to the Linksys website, www.linksys.com.*

*Help Select this tab to display the Help screen. Go to the "Help" section for more information. Exit Select this tab to close the Utility. View Video Follow these instructions to view the Camera's video. 1. Click the View Video tab on the Welcome screen. NOTE: To view video using a web browser, you must use Internet Explorer version 5.5 or higher. The View Video feature will not work with Netscape. Netscape users should use the Camera Utility instead.*

*2. The View Video screen appears, showing the live video from the Camera. How to Access the Web-based Utility You can access the Utility using either of these methods. · Launch Internet Explorer, and enter the Camera's IP address in the Address field. Then press Enter. Enter the Camera's IP Address · From the Monitor window of the Camera Utility, select the Camera, then click the Setup button. (For instructions on how to launch the Camera Utility, refer to Using the Camera Utility, page 13. The Welcome screen of the Web-based Utility will appear. View Video Screen (640x480 Resolution) Web-Based Utility Welcome Screen The top of the View Video screen contains a number of controls that are used to adjust the video display. These controls and their functions are described in the sections below.*

*There are four selectable tabs across the top of the View Video screen: Home, Linksys Web, Help, and Exit. · There are six tabs across the top of the Welcome screen: Home, View Video, Setup, Linksys Web, Help, and Exit. · · · Home Select this tab to return to the Welcome screen. View Video Select this tab to view the Camera's video. Go to View Video, page 20 for more information.*

*Setup Select this tab to alter the Camera's settings. Go to the appropriate section (Setup > Basic, page 22, Setup > Image, page 23, Setup > Administration, page 24, Setup > Users, page 25, Setup > Options, page 25, Setup > Motion Detection, page 27, or Setup > Status, page 28) for more information. Home Select this tab to return to the Welcome screen, or to edit the Camera's settings with the Web-based Utility (select Setup or Advanced Configuration on the Welcome screen). Linksys Web Select this tab to go to the Linksys website, www.linksys.*

*com. Help Select this tab to display the Help screen. Go to the "Help" section for more information. Exit Select this tab to close the Utility. 20 · · · Wireless-G Internet Home Monitoring Camera Chapter 5 Advanced Configuration with the Web-based Utility Snapshot You use the Snapshot button to capture a still image of the video display. Resolution Use the Resolution drop-down menu to select the display resolution. Possible values are Auto (default), 640x480, 320x240, or 160x120. The display changes to the new resolution immediately after it is selected. Snapshot Button When you click this button, the Snap Shot window appears. Click Save to save the image, or click Cancel to exit without saving the image.*

*View Video Screen (320x240 Resolution) Snap Shot Window Audio Use the Audio button to toggle the sound on or off from the Camera's built-in microphone. The button's appearance indicates whether the sound is on or off. When the sound is on, you can adjust the volume by sliding the volume control to the left to lower the volume, or to the right to increase the volume. Audio Button: Sound ON Audio Button: Sound OFF Volume Adjustment Video Format View Video Screen (160x120 Resolution) Zoom Factor You use the Zoom button to zoom in and out of the displayed video. To select the video format, click the Video Format button, and the Video Format window appears. Select either MPEG-4 or MJPEG, then click Save. To exit without saving, click the X in the upperright corner of the window. Video Format Button Zoom Button When you click the button, the cursor changes to a magnifying glass labeled with the current zoom factor (cycles through 1x, 2x, and 4x). Position the cursor over the part of the image you want to magnify and click once. Video Format Window Wireless-G Internet Home Monitoring Camera 21 Chapter 5 Advanced Configuration with the Web-based Utility Network Settings · Setup > Basic The Setup*

*> Basic screen appears when you click the Setup tab or Advanced Configuration on the Welcome screen. The Setup > Basic screen allows you to alter the Camera's Device settings, Network settings, Wireless settings, and Security settings. Configuration Type If you want to automatically assign the Camera an IP address from a DHCP server, then select Obtain Address Automatically (DHCP) (default). If you want to assign the Camera a static IP address, then select Fixed IP Address, and complete the IP Address, Subnet Mask, Gateway, Primary DNS and Secondary DNS fields. IP Address, Subnet Mask, Gateway, Primary DNS, Secondary DNS Complete these fields if you want to assign the Camera a static IP address. You need to enter at least one DNS address.*

*· Wireless Settings · · · · SSID Enter the network's SSID or network name here. Network Type Select the network's mode, Ad-hoc or Infrastructure. Channel No If the Camera is set to Ad-hoc mode, select its channel setting from the drop-down menu. Security Click Edit Security Settings to display the Wireless Security screen. Setup > Basic Screen Edit the settings on this screen as needed.*

*Then, to save your changes, click Apply. To cancel any unsaved changes, click Cancel. To get additional information about the screen's features, click Help. Setup > Basic > Wireless Security The Wireless Security screen is used to configure the Camera's wireless security settings to match your wireless network settings. The settings are as follows. Security Mode Select the wireless security mode used by your wireless network: · · · Device Settings · Camera Name You may assign the Camera any name up to 15 characters long. Unique, memorable names are helpful, especially if you use multiple Cameras on the same wireless network. Description Enter information about the Camera in this field. You can enter up to 32 characters. LED Operation This feature allows you to enable or disable the Camera's LED.*

*Current Date/Time This displays the Camera's current date and time. If it is incorrect, click Sync with PC to use your computer's date and time. Time Zone Select the time zone for the Camera's location. Adjust for Daylight Saving Time Select this to adjust the Camera's current time for Daylight Saving Time.*

 *NOTE: You must unselect this option when Daylight Saving Time finishes. · · · Disable (no wireless security) WEP WPA/WPA2 Personal. The method selected determines which other fields are displayed on the screen. The different security modes and the fields that accompany them are described in detail below. · · · Disable This option implements no security on your wireless network. Data is not encrypted before transmission.*

*Wireless Security - Disable Security Mode · WEP WEP is a basic encryption method, which is not as secure as later methods such as WPA-Personal or WPA2 Personal. However, it is supported by all clients. Wireless-G Internet Home Monitoring Camera 22 Chapter 5 Advanced Configuration with the Web-based Utility Setup > Image The Setup > Image screen allows you to alter the Camera's video settings. Wireless Security - WEP Security Mode · TX Key Select the number of the key used on the wireless network. · WEP Encryption Select the appropriate option for key length based on your network settings.*

*· Passphrase Type in the passphrase used to Setup > Image Screen generate WEP keys on your network and click Generate. · Key 1 - Key 4 Key values can be entered manually MPEG4 Settings Resolution Set the resolution for viewing and recording the Camera's video: 640x480 (high resolution) 320x240 (medium resolution), or 160x120 (low resolution). Video Quality Control Select either Constant Bit Rate or Fixed Quality for the video stream. · or generated from a passphrase. · Authentication Select · the appropriate authentication type used on the wireless network.*

*WPA/WPA2 Personal This method offers TKIP encryption with dynamic encryption keys. Constant Bit Rate Select the bit rate you want for viewing or recording the Camera's video. The range varies from 64 Kbps to 1.2 Mbps. Fixed Quality Select the level of quality you want for viewing or recording the Camera's video. The range varies from Very Low to Very High. · Wireless Security - WPA/WPA2 Personal Security Mode Max Frame Rate Select the maximum frame rate for the camera. Reducing this lowers the amount of bandwidth required by the camera. The range is from 1 to 30. · Shared Key Enter the shared key of 8 to 63 characters that will be used to access the wireless network.*

*When you are finished editing the Camera's wireless security settings, click Apply to save your changes and return to the Setup > Basic screen. Click Cancel at any time to cancel any unsaved changes and return to the Setup > Basic screen. To get additional information about the screen's features, click Help. MJPEG Settings Resolution Set the resolution for viewing and recording the Camera's video: 640x480 (high resolution) 320x240 (medium resolution), or 160x120 (low resolution). Fixed Quality Select the level of quality you want for viewing or recording the Camera's video. The range varies from Very Low to Very High. Max Frame Rate Select the maximum frame rate for the camera. Reducing this lowers the amount of bandwidth required by the camera. The range is from 1 to 30. NOTE: Video quality and/or performance may be affected by the number of users connected to the Camera.*

*It may be helpful to know the bit rates for video viewing or recording at different resolutions and image quality levels. The following table lists these estimated bit rates. Wireless-G Internet Home Monitoring Camera 23 Chapter 5 Advanced Configuration with the Web-based Utility Setup > Administration The Setup > Administration screen allows you to change the Camera's login name and password, reset the factory defaults, upgrade the firmware, and set the language. Estimated Bit Rates for Video Viewing or Recording Resolution 640 x 480 640 x 480 640 x 480 640 x 480 640 x 480 320 x 240 320 x 240 320 x 240 320 x 240 320 x 240 160 x 128 160 x 128 160 x 128 160 x 128 160 x 128 Quality Level Very High High Normal Low Very Low Very High High Normal Low Very Low Very High High Normal Low Very Low Bit Rate in kbps 4000 3200 1200 480 160 1000 800 300 120 40 800 400 200 100 40 Setup > Administration Screen Login These fields are used to change the login name and password used to access the Camera. For security purposes, you should change these from the default values (both set to admin).*

*Login Name Enter the login name for the Camera. Password Enter the password for the Camera. Verify Password Re-enter the password to verify. Mobile Settings Enable Mobile Streaming Select this option to enable video streaming to a mobile device. Video Adjustments Power Line Frequency Select the power line frequency (50Hz or 60Hz) used in your region, to improve the picture quality under fluorescent lighting.*

*White Balance Select the desired option to match the current environment and lighting. Brightness If necessary, you can adjust the brightness to obtain a better image. For example, if the camera is facing a bright light, the image may be too dark. In this case, you can increase the brightness. You can select a Brightness value between -3 and 3. Sharpness Select the desired option for the sharpness. You can select a Sharpness value between -3 and 3. Restore Factory Defaults Restore Defaults To restore the Camera to its factory default settings, click Restore Defaults. NOTE: This will overwrite the Camera's settings with the factory defaults. Any changes you made to the Camera's settings will be lost; you will not be able to recover them.*

*Firmware Upgrade Upgrade Firmware New firmware versions are posted at www.linksys.com and can be downloaded for free. If the Camera is functioning satisfactorily, there is no need to download a newer firmware version, unless that version has a new feature that you want to use. Loading new firmware onto the Camera does not always enhance its performance. Linksys recommends that you upgrade the Camera's firmware within your network; in other words, use a computer within the Camera's local network. If you attempt to upgrade the Camera's firmware from a remote location--using a computer outside of the Camera's local network--the upgrade will fail. 24 Options Enable Microphone Select this to enable audio. Using Audio increases the bandwidth requirements slightly. Enable Time Stamp Select this to display a time stamp on the video.*

*Enable Text Display To display text on the video, select this, then enter up to 20 characters in the field. To save your changes, click Apply. To cancel any unsaved changes, click Cancel. To get additional information about the screen's features, click Help. Wireless-G Internet Home Monitoring Camera Chapter 5 Advanced Configuration with the Web-based Utility Other operations: · To upgrade the firmware: 1.*

*Go to www.linksys.com, and download the firmware upgrade file for the Camera.*

![](_page_10_Picture_11.jpeg)

## *Then extract the file. 2.*

*From the Setup > Administration screen, click Upgrade Firmware. 3. You will see the Upgrade Firmware screen. Click Browse to find the extracted file, and then double-click it. 4. Click Start Upgrade, and follow the on-screen instructions. To cancel the upgrade, click Cancel. Clear While editing a user's information, click Clear to clear the User Name, Password, and Confirm Password fields and start over. Delete To delete a user's record from the database, select the user from the list, then click Delete. Delete All To clear the database, click Delete All, then click OK to confirm.*

*· · Setup > Users The Setup > Users screen lets you specify which Camera users are allowed to view the Camera's video. To save your changes, click Apply. To cancel any unsaved changes, click Cancel. To get additional information about the screen's features, click Help. Setup > Options The Setup > Options screen allows you to set up and configure DDNS Service, UPnP configuration, and Alternate Port settings. DDNS (Dynamic Domain Name System) lets you assign a fixed host and domain name to a dynamic Internet IP address. Setup > Users Screen Users Settings Use this to assign access rights to the Camera's users. Allow access by Select how access is to be granted, either All users or Only users in database. If you select Only users in database, edit the user database as needed, as described below. Users This lists the user database (the users who have access to the Camera).*

*Setup > Options Screen DDNS Enable DDNS Select this option to enable DDNS service with the Camera. Service Provider This is the DDNS service provider, which is preset to TZO. Domain Name Enter the domain name assigned to you by your DDNS service provider. E-Mail Address Enter the E-mail address used to register the DDNS service. TZO Key Enter the TZO key provided by your DDNS service provider.*

*Update Period Use this to set the schedule for checking whether the Internet IP address has been changed. Specify how often to check, from Every 10 mins to Every 24 hrs, as well as the time to start checking, in hh:mm format. Editing the Database To add a user to the database: 1. Enter the user's name in the User Name field. 2.*

*Enter the password in the Password and Confirm Password fields. 3. Click Add User to save the user in the database. To edit a user's record in the database: 1. Select the user from the Users list, then click Edit. 2. Edit the User Name and/or Password as needed. 3. Click Add User to save the updated information. Wireless-G Internet Home Monitoring Camera 25 Chapter 5 Advanced Configuration with the Web-based Utility RTSP Port To change the RTSP Port number, enter the desired number in the range of 1024 to 65535.*

*The default is 554. RTP Data Port To change the RTP Data Port, enter the desired number in the range of 1024 to 65535. Max RTP Data Packet To change the maximum length of RTP data packets, enter the desired maximum length in the range of 400 to 1400. NOTE: Before you can use the Camera's DDNS feature, you must configure the port forwarding feature on your network router. Go to http://kb.linksys.com/16337 for instructions on how to configure port forwarding on a Linksys router. For other routers, refer to your router's documentation. NOTE: Once you have set up the DDNS feature, a maximum of four users (i.e.*

*, users at four different PCs) can simultaneously view the Camera's video.. To save your changes, click Apply. To cancel any unsaved changes, click Cancel. To get additional information about the screen's features, click Help.*

*Multicast RTP/RTSP Enable/Disable Select Enable to enable the Multicast RTP/RTSP feature, or Disable to disable the feature. Video Address To change the Video Address, enter the new address in the field provided. The default Video Address, 224.2.0.*

*1, can be used for multicasting and does not normally need to be reconfigured. If this address needs to be changed, contact your network administrator. Video Port To change the Video Port, enter the new port number (even values only, from 1024 to 65534) in the field provided. The default Video Port, 2240, can be used for multicasting and does not normally need to be reconfigured. If this port number needs to be changed, contact your network administrator. Audio Address To change the Audio Address, enter the new address in the field provided. The default Audio Address 224.2.0.1, can be used for multicasting and does not normally need to be reconfigured.*

*If this address needs to be changed, contact your network administrator. Audio Port To change the Audio Port, enter the new port number (even values only, from 1024 to 65534) in the field provided. The default Audio Port, 2242, can be used for multicasting and does not normally need to be reconfigured. If this port number needs to be changed, contact your network administrator. Time to Live Enter the maximum length of time (usually measured as the number of network routers that can be passed before the data arrives at its destination or is dropped) within which the data must reach its destination. The value must be from 1 to 255. The default value is 16. To save your changes, click Apply. To cancel any unsaved changes, click Cancel. To get additional information about the screen's features, click Help.*

*UPnP Enable/Disable When enabled, the Camera's Universal Plug and Play (UPnP) feature allows a UPnP-enabled computer to easily detect the Camera. The Camera's UPnP feature is disabled by default. If your computer is UPnPenabled, select this option. Alternate Access Web Port Enable/Disable If you want the Camera to be able to use an alternate port for communications, select this option. Then, enter the desired port number in the range from 1024 to 65534 in the Port Number field.*

*The default port number is 1024. If you already have a Web Server on your LAN, then you should enable the Alternate Port and use this port number instead of port 80. RTP/RTSP You can view a Camera's live video stream using various multimedia player applications such as QuickTime, RealPlayer, or Windows Media Player, or using a mobile phone that supports RTSP. To do this, first configure the RTP/RTSP settings in this section as needed, then open the*

*multimedia player, then point the player to the appropriate URL listed below (where <Camera IP Address> is the IP address of the Camera you want to view). · · · QuickTime or RealPlayer: rtsp://< Camera IP Address>/img/video.*

*sav Windows Media Player: http://<Camera IP Address>/img/video.asf Mobile phone with RTSP support: http://<Camera IP Address>/img/video.asf Wireless-G Internet Home Monitoring Camera 26 Chapter 5 Advanced Configuration with the Web-based Utility Send To Enter the e-mail address where email will be sent upon motion detection. You can optionally specify up to three addresses. Show "From" as Enter the e-mail address to be used as the From field in the e-mail to be sent.*

![](_page_11_Picture_15.jpeg)

 *Subject Enter the Subject field for the e-mail, consisting of 48 alphanumeric characters or less. SMTP Port Number Enter the SMTP port number from 1 to 65535. The default is 25. SMTP Mail Server If you want to use an SMTP mail server, check the box next to Specify a SMTP Mail Server. Then enter the mail server's name in the field provided.*

*My Mail Server Requires Authentication If you are using an SMTP mail server that requires authentication (you must log in with a username and password), check this box, then fill in the Account Name and Password fields. Test E-Mail Click this button to send a test e-mail to the address indicated by the Send To field. Setup > Motion Detection The Setup > Motion Detection screen allows you to configure the Camera's motion detection settings. Setup > Motion Detection Screen Trigger Motion Detection Enable Motion Detection Check this box to enable Motion Detection. Attachment Type Select the type of attachment to be sent, either JPEG or Video. If JPEG is selected, a series of images will be attached to the e-mail as individual files. If Video is selected, a single video file will be attached. Frame Rate If the Attachment Type field is set to JPEG, select the frame rate (number of frames to be captured per second),*

*from 1 to 5. The default value is 1. Video Format If the Attachment Type is set to Video, select the video format, either ASF, MPEG-4, or 3GP. Pre-Capture Length This refers to video footage up to the moment when motion is detected. Select how many seconds' worth of this video will be saved. This value must be between 0 and 4 seconds. Post-Capture Length Select how many seconds' worth of video will be saved starting from the moment motion is detected. This value must be between 1 and 5 seconds.*

*Interval Enter the time in minutes that must pass between motion detection events. Valid values are 0-5, 10, or 15. The default is 2. A value of 0 indicates no delay between events. Action(s) Select the action(s) to be performed upon motion detection.*

*Select E-Mail to send an e-mail with a video attachment to a selected recipient., or select FTP to send the video to a selected FTP server. FTP If the Action(s) field is set to FTP, fill in the following fields: FTP Server Enter the FTP server name. Port Enter the FTP server's port number. Login Name and Password Enter the login name and password for the account on the FTP server. Passive Mode Select Enable (default) to enable passive mode, or Disable to disable it. File Path Name Enter the path to the location where the file will be saved on the FTP server. Set Sensitivity Area Set Sensitivity Area If you want to specify the sensitivity area settings for motion detection, click this button to display the Set Sensitivity Area window. The Set Sensitivity Area window lets you specify the area of the video screen that is used to detect motion. This is either the full screen, or up to three user-defined custom areas within the full screen.*

*E-Mail Alert If the Action(s) field is set to E-Mail, fill in the following fields: Set Sensitivity Area Window Wireless-G Internet Home Monitoring Camera 27 Chapter 5 Advanced Configuration with the Web-based Utility Setup > Status The Setup > Status screen allows you to view the Camera's status information and log. The following fields appear on the left side of the Set Sensitivity Area window for each sensitivity area. Specify the settings as needed, then click Apply. · Full Screen or Window 2-4 This is the name of the sensitivity area, either Full screen by default, or if Setting Custom Area is selected, Window 2, Window 3, or Window 4 (custom areas). To change a custom area name to a more appropriate name, such as Front Door, enter the new name in this field. Setting Custom Area To specify custom area(s) within the full screen, check this box, then configure up to three custom sensitivity areas. By default only one area, Window 2, is selected. To create an additional area, check the box next to its name. You can move or resize each area as needed. Custom areas may also overlap.*

*Threshold Slide this to the left to reduce the area's sensitivity, or to the right to increase sensitivity. · · Setup > Status Screen New Motion Trigger Schedule This section allows you to create a schedule that determines when motion detection will be active. To do this, you define one or more "trigger" events, or periods during which motion detection will be in effect. For each trigger event, fill in the following fields. Trigger Motion Detection Specify how often this trigger event occurs: Every day, Weekdays (Mon - Fri), or on specific days of the week (Sunday to Saturday).*

*Start Time and End Time Select the starting and ending times for the event. Add Click Add to add the new event to the schedule. Clear Click Clear to clear the schedule of all events. Delete To delete an event from the Schedule List, select the event, then click Delete. Schedule List This displays all of the scheduled trigger events that you have defined and saved.*

*It is empty by default. To save your changes, click Apply. To cancel any unsaved changes, click Cancel. To get additional information about the screen's features, click Help. System Status Firmware Version The version of the currently installed firmware. MAC Address The MAC Address of the Camera. Camera Name The name you gave to the Camera. Description Information about the Camera, such as location. Date/Time The current date and time. Network Network Type The wireless network's mode.*

*IP Address The Camera's IP Address. Subnet Mask The Camera's Subnet Mask. Gateway The Camera's Gateway address. Wireless SSID The wireless network's SSID or name. Channel No The wireless network's channel setting. Security The wireless network's encryption level. Log System Log This shows the Camera's activities. To empty the log, click Clear Log. To get the Camera's most up-to-date information, click Refresh. To get additional information about the screen's features, click Help.*

*Wireless-G Internet Home Monitoring Camera 28 Chapter 5 Advanced Configuration with the Web-based Utility Help Through the Help screen, you'll find links to additional resources for the Camera and its Utility. If you select the Help tab directly from the Welcome screen, then you will see the User Help screen and will only be able to access these resources. If you first log in to access the Camera's Setup and then select the Help tab, you will see the Administrator Help screen and will be able to restore factory defaults and upgrade the Camera's firmware. Setup > Help Screen · · Setup Click any of the topics in the bar on the left to get help information. Linksys Support Page - Download Latest Viewer/ Recorder Utility Click this link to download the most recent version of the Camera Utility from the Linksys website, www.*

![](_page_12_Picture_11.jpeg)

[You're reading an excerpt. Click here to read official LINKSYS](http://yourpdfguides.com/dref/2623683) [WVC54GCA user guide](http://yourpdfguides.com/dref/2623683)

<http://yourpdfguides.com/dref/2623683>

*linksys.com. Click here to learn how to configure Port Forwarding in your Linksys Router If you are going to use the DDNS Service, you need to set up port forwarding on your router. For instructions on how to configure a Linksys router, click this link. If you have a different router, refer to your router's documentation.*

*Adobe website (software for viewing PDF documents) If you do not have Adobe Acrobat Reader, click this link to download it. · · Wireless-G Internet Home Monitoring Camera 29 Appendix A Troubleshooting I'm not able to play my recording video files. Make sure you have Microsoft Windows Media Player 7 or higher. If you don't, you can download the latest version from www.microsoft.com. I have two Cameras and see two WVC54GCAs listed in my Camera Utility. When I click to view both Cameras, I see the video of only one Camera. Make sure that the Cameras have different camera or device names. You can change this by using the Webbased Utility or running the Setup Wizard.*

*If you use the Web-based Utility, log in and click the Setup tab. Then on the Basic screen, change the Camera Name. When I view video remotely via the Internet, the video is very slow. Video performance is greatly affected by your Internet connection speed. You can lower the Camera's image quality to speed up the video. Through the Camera's Web-based Utility, click the Setup and Image tabs, and then lower the image quality on the Image screen. I cannot access the Setup tab of the Camera's Web-based Utility. Make sure you have administrator rights. Only an administrator can change the Camera's settings. I want to access the Camera when I'm away from home, but somehow I can't connect.*

*If your network uses a dynamic IP address supplied by your ISP, then the IP address you use to reach the Camera will change as well. You need to use the TZO DDNS Service, so you can access the Camera using its domain name while the service keeps track of the IP address changes. To set up a Dynamic Domain Name Service (DDNS) account, click the Setup tab of the Camera's Web-based Utility, then click the Options tab. Then configure the settings in the DDNS section of the screen. Important: To allow remote access to the Camera, you will also have to use the port forwarding feature on your network router. Appendix A: Troubleshooting I can't view the Camera's video using Internet Explorer. Make sure the OCX plug-in was correctly installed. If you're not sure, re-install the plug-in by following these instructions · · On the Welcome screen of the Camera's Webbased Utility, click View Video. A screen mentioning a security warning about an OCX plug-in will appear. Click Yes to allow the plug-in to be installed.*

*You should then be able to view the Camera's streaming video. · If you still cannot view the video, make sure you have the rights to install the plug-in in your PC's Internet Explorer. If not, log into your computer as an administrator and install the plug-in. Then you can check if the OCX plug-in has been installed. Follow these instructions: · · · From Internet Explorer, go to Tools and Internet Options. On the General screen, click Settings under Temporary Internet files. Click View Objects. You should see a file named NetCamPlayerWeb Control installed. The OCX plug-in is installed in Internet Explorer, but I cannot view any video. Make sure Microsoft Internet Explorer 5.*

*5 or higher is installed. Then delete the OCX plug-in by following these instructions: · · · · · From Internet Explorer, go to Tools and Internet Options. On the General screen, click Settings under Temporary Internet files. Click View Objects. You should see a file named NetCamPlayerWeb Control installed. Delete this file from the list. The next time you click View Video from the web browser, you will be prompted to re-install the OCX plug-in. WEB: If your questions are not addressed here, refer to the Linksys website, www.linksys.com When powering on the Camera, I can't immediately access the Camera from my computer.*

*Make sure the Camera's LED is continuously lit. When it is flashing, the Camera is initializing. Wireless-G Internet Home Monitoring Camera 30 Appendix B Specifications Minimum System Requirements 1 Camera PC with 2 GHz or faster processor 512 MB RAM WVC54GCA IEEE 802.11g, IEEE 802.3, IEEE 802.*

*3u Ethernet, Power Reset Power Cat5 1 Internal N/A No UPnP Advertise N/A WEP-64, WEP-128, WPA, WPA2 CMOS Fixed Focus 640 x 480, 320 x 240, 160 x 128 5,1 Lux 3 mm 3,0V/Lux-sec 61,48 degrees MPEG-4 and MJPEG ASF Auto/Manual Adjustment 90 x 120 x 37mm 130 g 5V 1A FCC, CE, CB, UL, C-Tick, PSB/SPRING, IDA 0 to 40ºC 20 to 70ºC 10 to 80% Noncondensing 0 to 90% Noncondensing Up to 9 Cameras Microsoft Windows 2000, XP or Vista 500MB of available hard drive space Graphics card with a minimum of 128 MB Internet Explorer 6.0 (or above), Mozilla Firefox, Netscape 7.0 (or above) DirectX 9.0 (or above) CD-ROM Drive Windows Media Player 9 or higher PC with 3 GHz dual-core processor 1 GB RAM Microsoft Windows 2000, XP or*

*Vista 4 GB of available hard drive space Graphics card with a minimum of 256 MB Internet Explorer 6.0 (or above), Mozilla Firefox, Netscape 7. 0 (or above) DirectX 9.0 (or above) CD-ROM Drive Windows Media Player 9 or higher Appendix B: Specifications Model Standards Ports Buttons LEDs Cabling Type Number of Antennas Connector Type Detachable Antenna UPnP able/cert .Net Support Security Features Image Sensor Lens Resolution Relative Illumination Effective Focus Sensitivity Field of View Compression Algorithm Record File Format Brightness Environmental Dimensions Weight Power Certification Operating Temp. Storage Temp. Operating Humidity Storage Humidity Wireless-G Internet Home Monitoring Camera 31 Appendix C Warranty Information network on which the product or software is used will be free of vulnerability to intrusion or attack. The product may include or be bundled with third party software or service offerings. This limited warranty shall not apply to such third party software or service offerings. This limited warranty does not guarantee any continued availability of a third party's service for which this product's use or operation may require. TO THE EXTENT NOT PROHIBITED BY LAW, ALL IMPLIED WARRANTIES AND CONDITIONS OF MERCHANTABILITY, SATISFACTORY QUALITY OR FITNESS FOR A PARTICULAR PURPOSE ARE LIMITED TO THE DURATION OF THE WARRANTY PERIOD. ALL OTHER EXPRESS OR IMPLIED CONDITIONS, REPRESENTATIONS AND WARRANTIES, INCLUDING, BUT NOT LIMITED TO, ANY IMPLIED WARRANTY OF NON-INFRINGEMENT, ARE DISCLAIMED.*

*Some jurisdictions do not allow limitations on how long an implied warranty lasts, so the above limitation may not apply to you. This limited warranty gives you specific legal rights, and you may also have other rights which vary by jurisdiction.*